## 6ー2 小テストの作成②(小テストの作成と設定)

- 1 【活動またはリソースを追加する】から【小テスト】を選択する。
	- ① 編集モードを開始した後,トピックの【活動またはリソースを選択する】をクリッ クし,【活動】から【小テスト】を選択します。

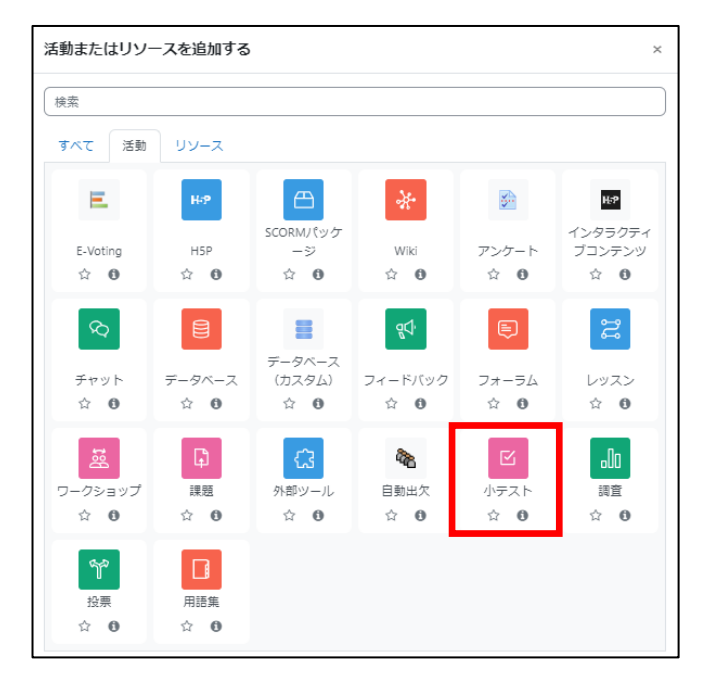

② 【名称(必須)】,【説明(必要に応じて)】を入力します。

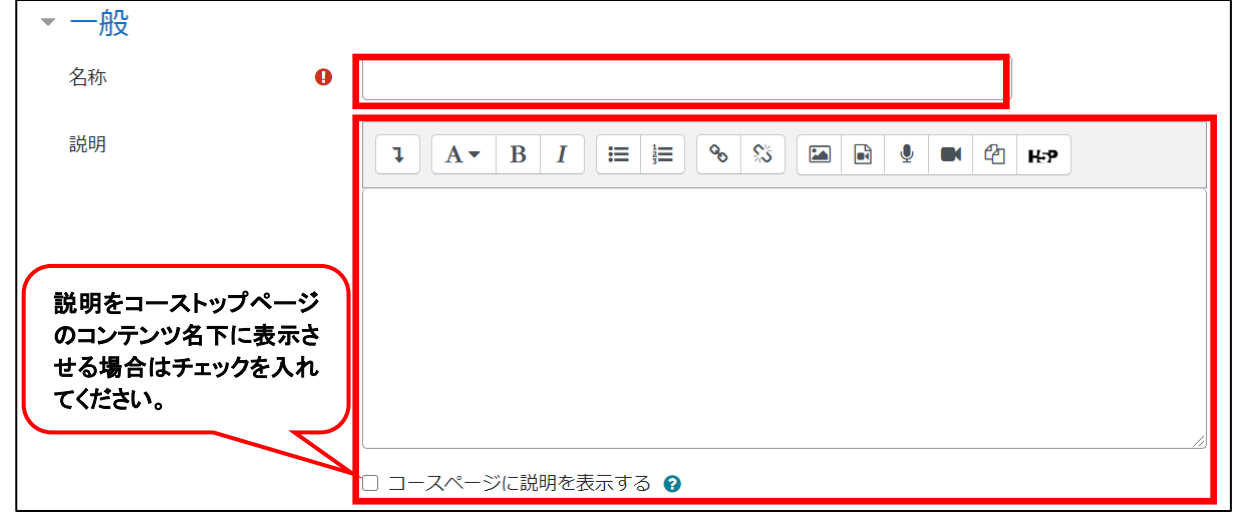

- ③ 小テストについての詳細を設定します。
	- (1) タイミング 『有効にする』にチェックを入れ 解答期限を設定することができます。 ると設定可能となります。 v タイミング 小テスト受験可能期 ◎ 20 0 曲 2 有効にする  $\lceil$  17  $\circ$   $\rceil$  8月  $\circ$   $\rceil$  2023  $\circ$   $\rceil$ 15 0 聞の関始日時 8月 : 小テスト受験可能期間  $17<sub>0</sub>$  $2023 +$  $15<sub>0</sub>$ 45 ● 图 四有効にする の終了日時 制限時間 ● 四有効にする 分  $\odot$  $\circ$ 制限時間を経過した Q 受験は制限時間内に送信される必要がありますが、そうでない場合はカウントさ : 場合 関いている受験は自動的に送信されます ※1 関いている受験を送信できる場合は送信猶予期間を設けますが、問題には解答できません 受験は制限時間内に送信される必要がありますが、そうでない場合はカウントされません

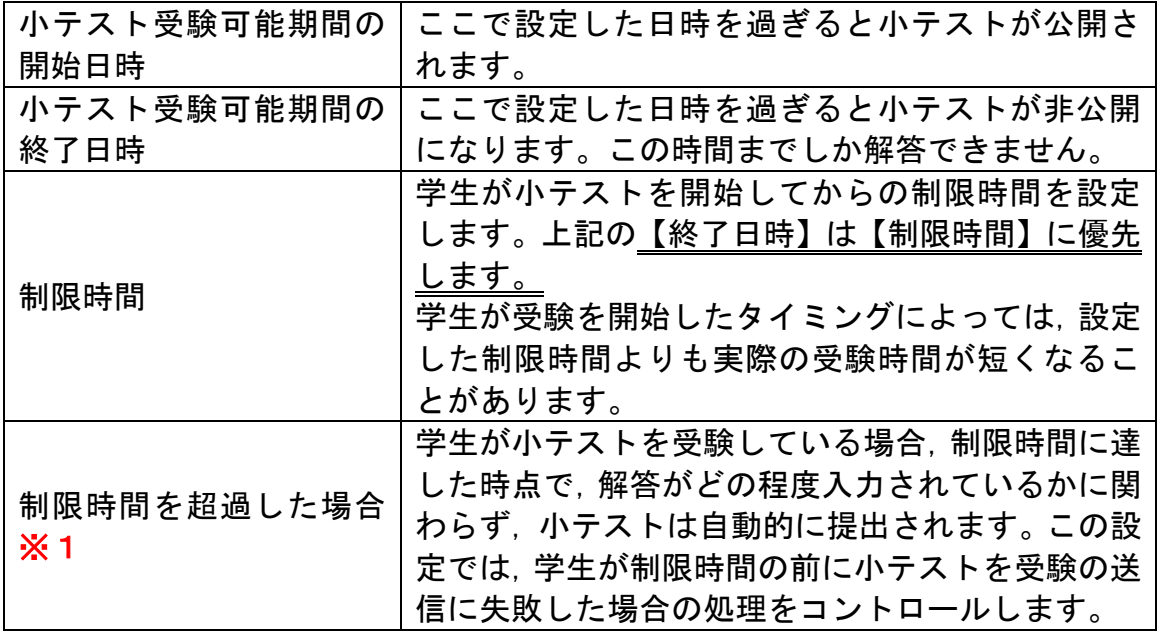

※1【制限時間を経過した場合】の設定

- ・『開いている受験は自動的に送信されます』を選択
	- →終了日時での解答が自動的に送信されます。
- ・『開いている受験を送信できる場合は猶予期間を設けますが,問題の解答はできません』 →送信猶予期間』の設定ができます。その猶予期間内に学生は解答を送信することが可能 です。(新規の解答は不可)
- ・『受験は制限時間内に送信される必要がありますが,そうでない場合はカウントされません』 →小テスト終了日時を過ぎた時点で学生は解答を送信できなくなります。(途中解答の分も 送信されず,未受験扱いとなります。)

(2) 評点

 【受験可能回数】や【評定方法】を設定します。【評定方法】は,受験可能回数が2 回以上のときに設定します。

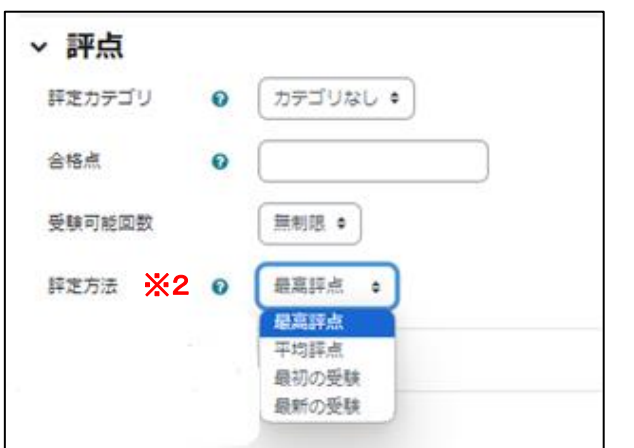

※2【評定方法】

- ・『最高評点』 →受験した中で、最も高い得点の時を評点とし ます。
- ・『平均評点』

→受験の各回得点の平均点を評点とします。

・『最初の受験』

→1回目の受験の得点を評点とします。

・『最新の受験』

→最後の受験の得点を評点とします。

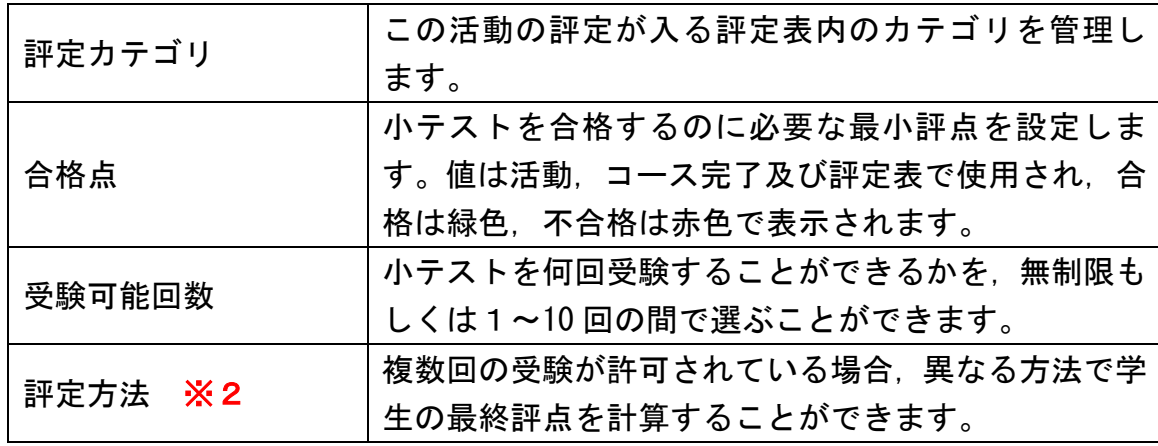

(3) レイアウト

小テストの問題の表示・進行方法を設定します。

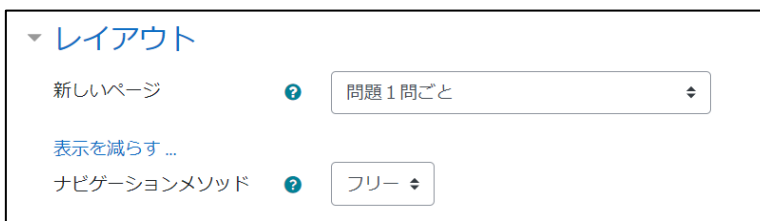

※2【ナビゲーションメソッド】

・『フリー』

→学生は解答時に自由に先の問題へスキップしたり,一度解答した問題に戻ることができます。

・『順次』

→学生は小テストを順番に解答する必要があります。前のページに戻ったり,先の問題にスキッ プすることはできません。

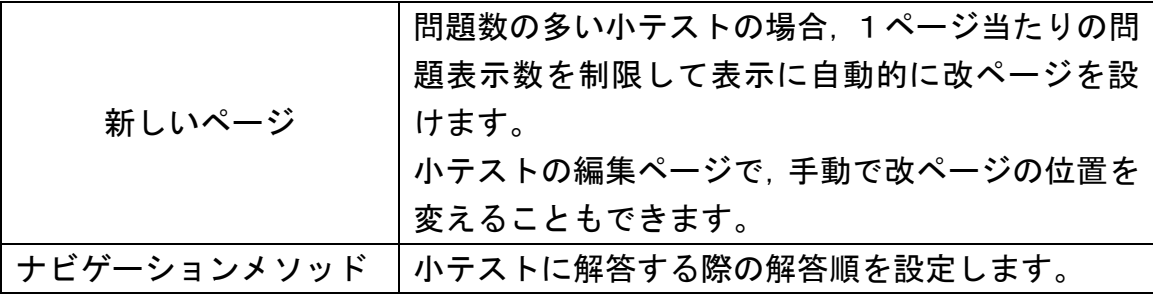

## (4) 問題の挙動

【問題動作】を設定します。デフォルトは、解答を送信(解答を完了)すること で正解やフィードバックを得られる「遅延フィードバック」です。

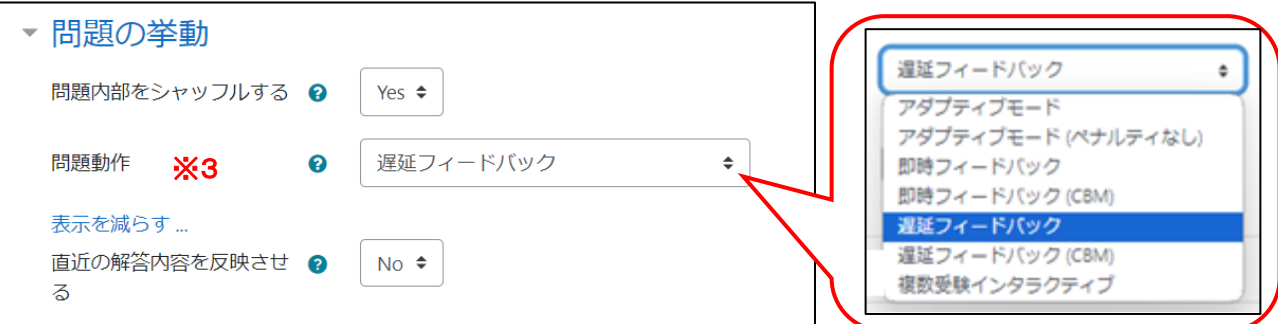

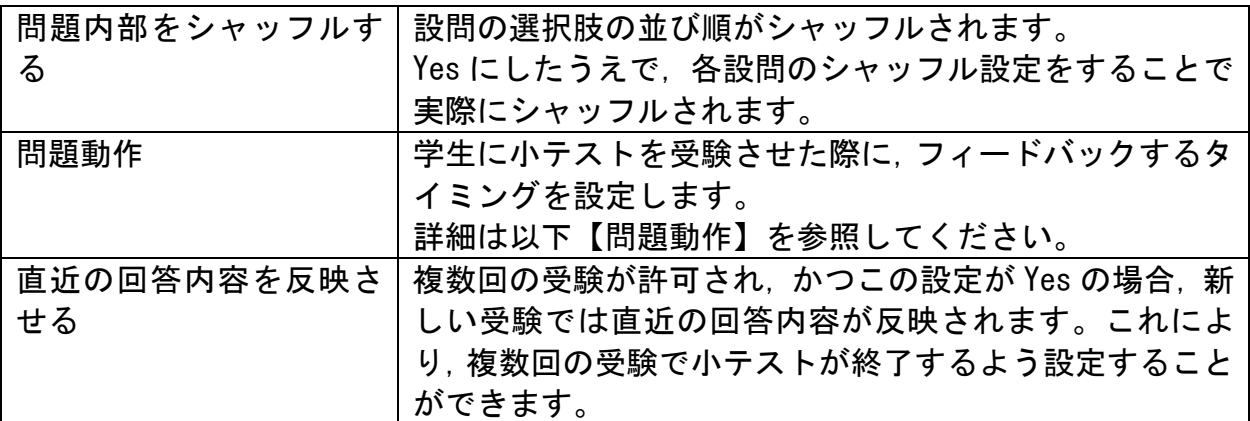

・【問題動作】の設定 ※3

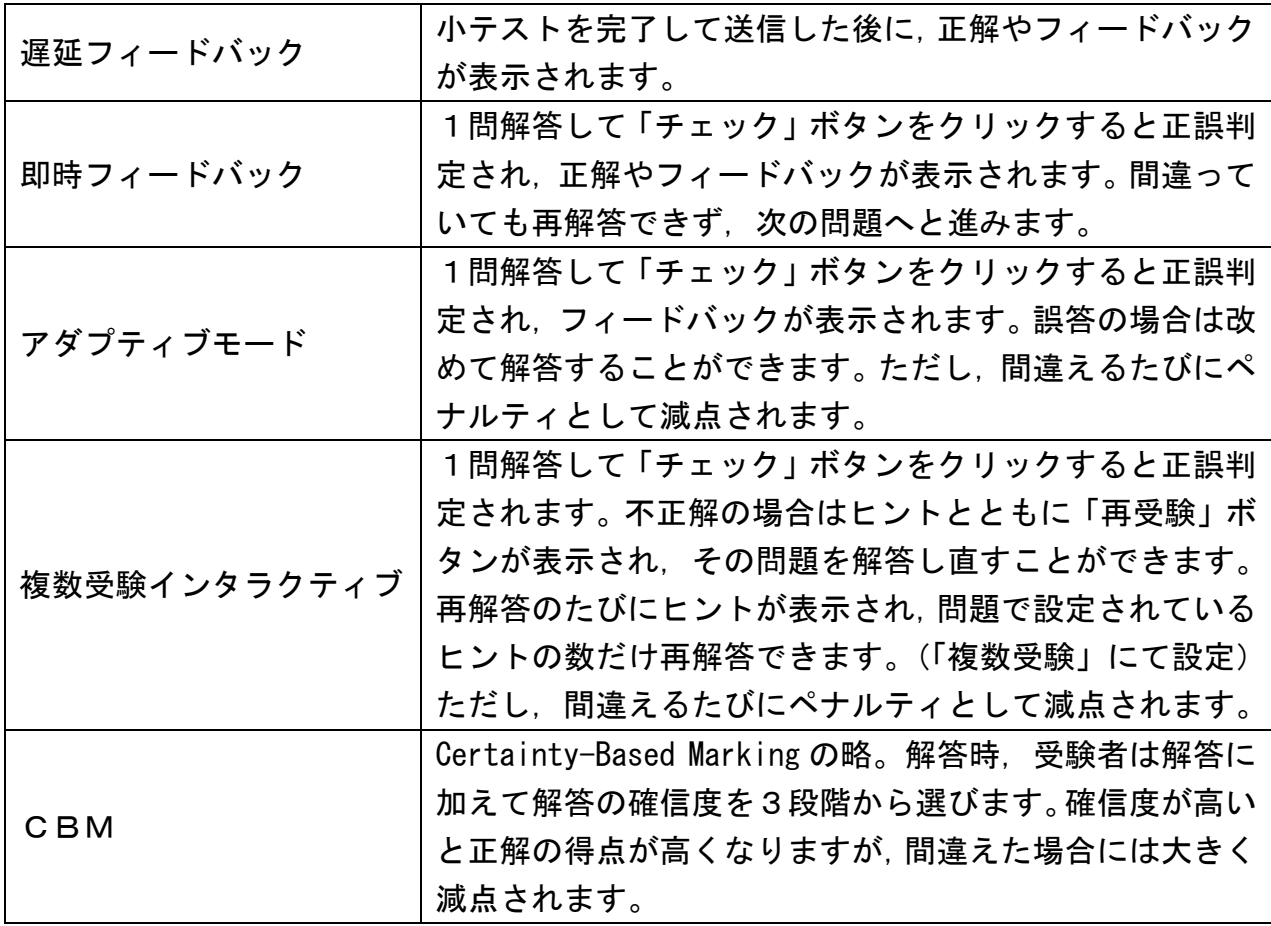

 (5) レビューオプション 小テストのレビューにおいて,ユーザに提示する情報を設定します。

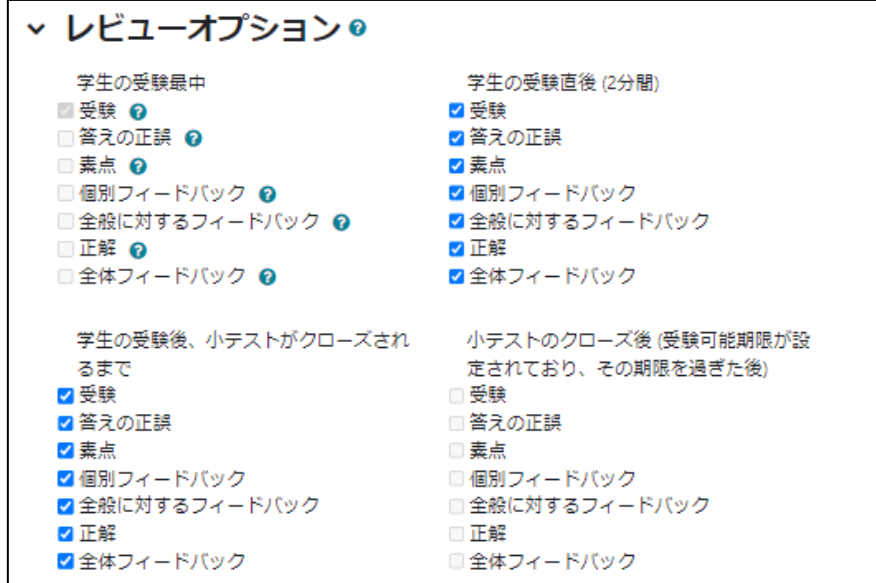

・レビューを表示するタイミング

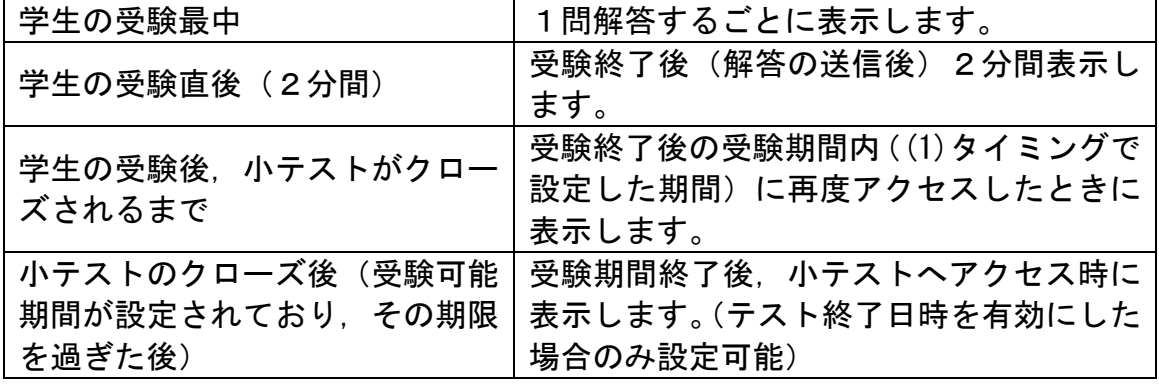

・フィードバックの種類

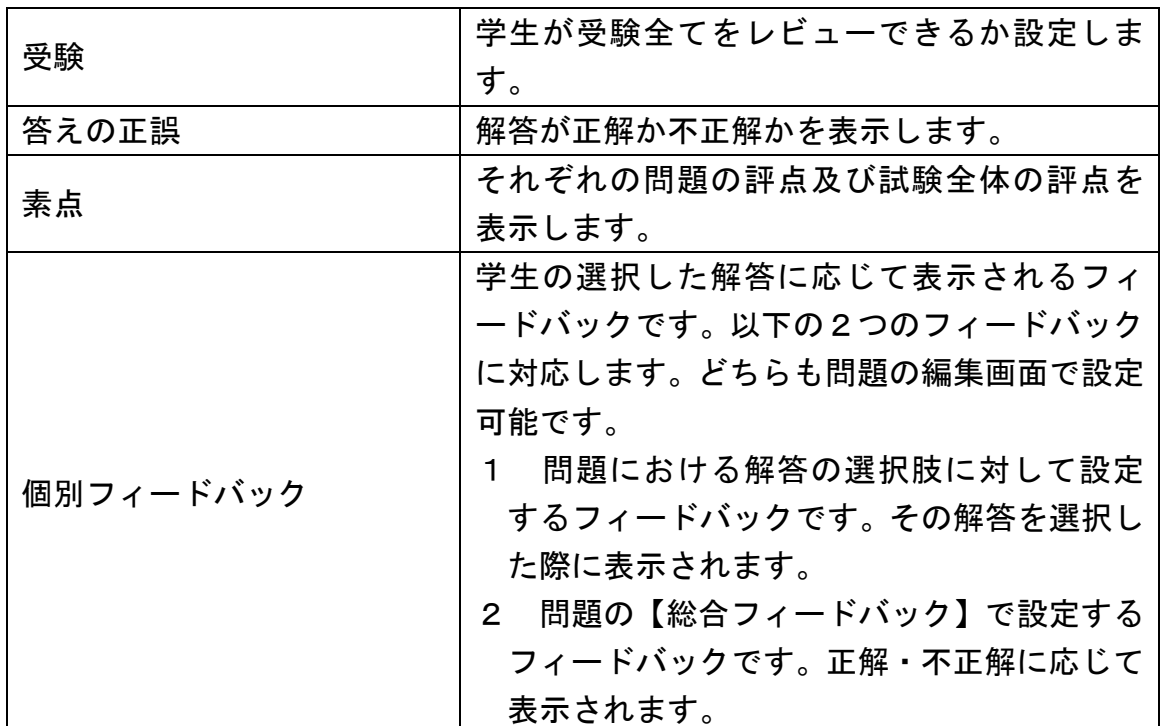

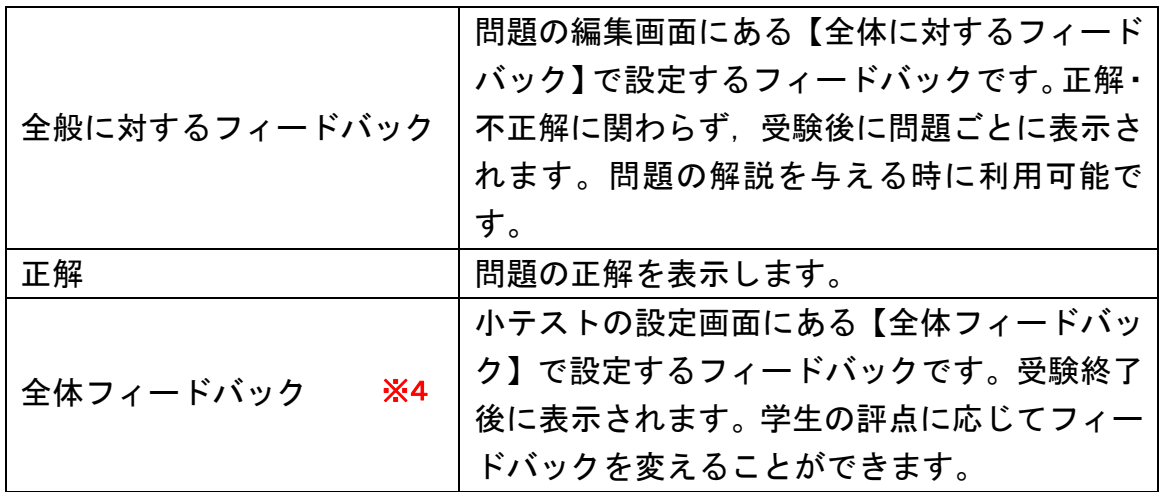

(6) 全体フィードバック ※4

 小テスト全体に対してのフィードバックを設定します。評点境界を複数設定して, それぞれ設定することができます。

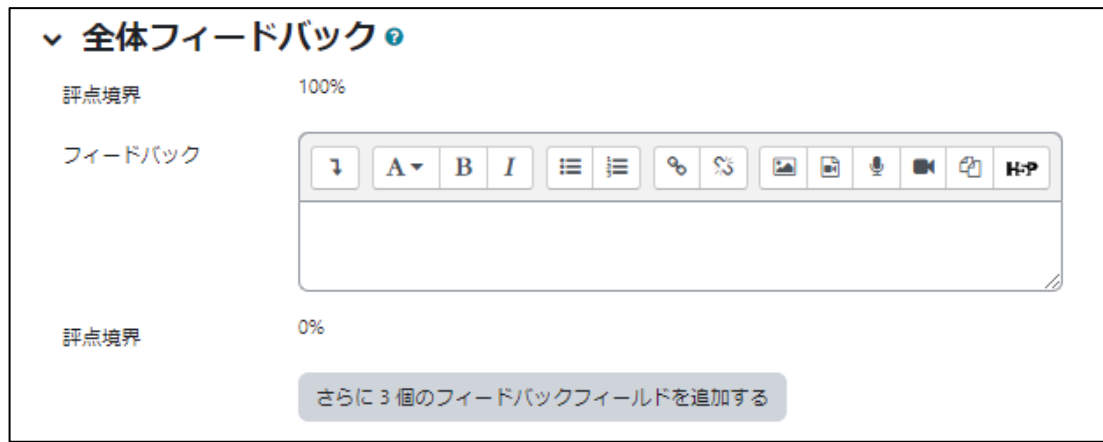